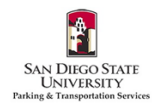

## **How to Purchase a Virtual Permit in the SDSU Aztec Parking Portal**

- 1. Go to <https://aztecs.t2hosted.com/Account/Portal> using Microsoft Edge or Firefox.
- 2. Click **LOGIN** in the upper right-hand corner.

3. Click **SDSUid Login**.

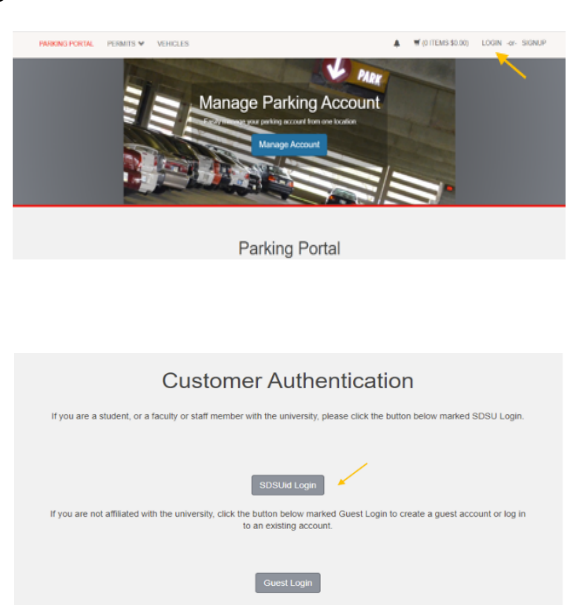

4. Enter/verify your SDSU email address is correct. Click **Next**.

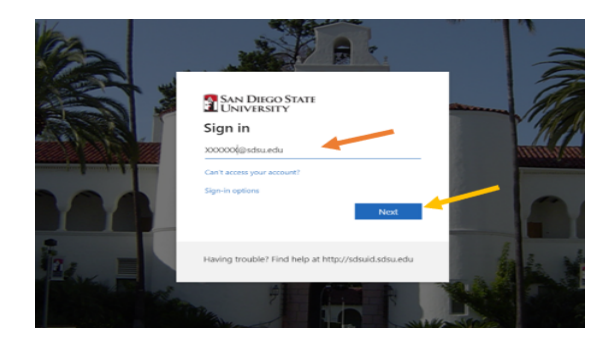

5. Your password should automatically populate. If it is blank, enter your SDSUid password. Click **Sign in**.

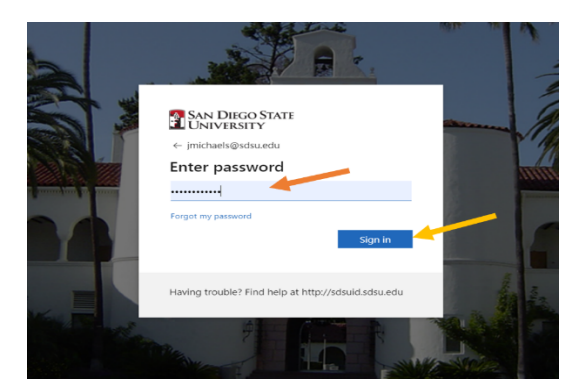

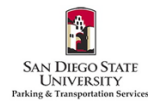

6. If you would like to automatically stay signed in under your SDSU user ID, check the box and Click **Yes**. If not, check the box and click **No**.

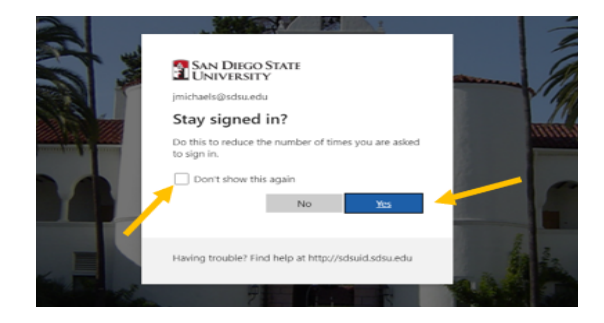

7. If you need to add any cars to your account, click **VEHICLES**. If not, *skip to Step 11.*

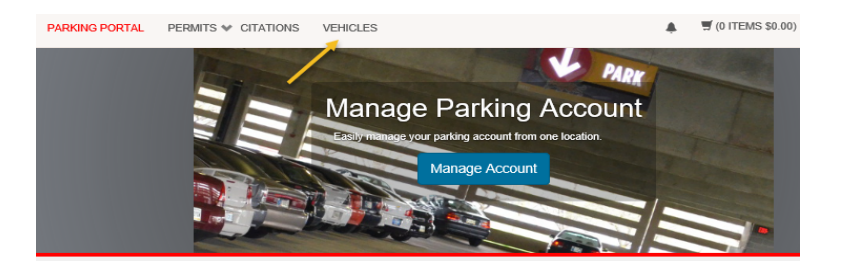

8. Click **Add Vehicle**.

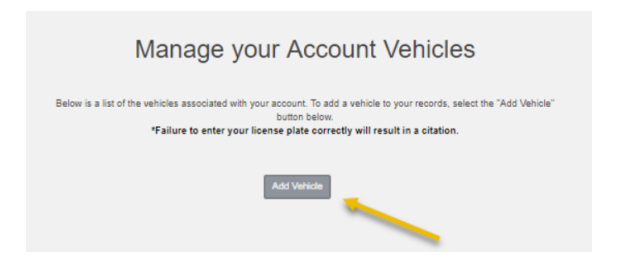

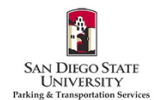

9. Enter your vehicle information. **Email [parking@sdsu.edu](mailto:parking@sdsu.edu) if you have a rental car. If you've added a temporary license plate and your permanent plate has been issued, please complete the [License](https://docs.google.com/forms/d/e/1FAIpQLScinTvK1JcBPBevP5p9XK22EIWpF_apWy_RqpVs28XSl4jcpA/viewform) Plate** Change [Request](https://docs.google.com/forms/d/e/1FAIpQLScinTvK1JcBPBevP5p9XK22EIWpF_apWy_RqpVs28XSl4jcpA/viewform) Form. Click Next. Please only add vehicles that you are the owner or regular driver of, and *vehicles that are not associated with any other parking permits.*

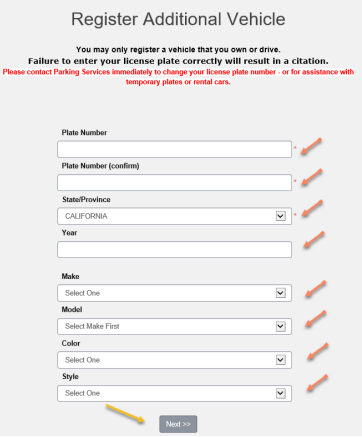

10. Your vehicle will appear on your account. To add additional vehicles, follow steps 7-9.

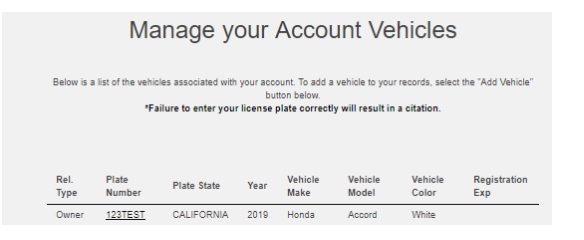

11. Next, click **PERMITS**, and then click **Get Permits** to purchase a permit.

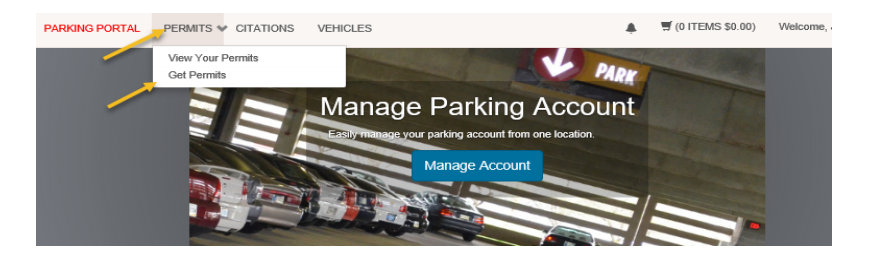

12. Click **Next**.

## Purchase a Permit You have been authorized to purchase a permit.

You may only purchase a permit for your personal vehicle(s). Please read the instructions on each page carefully!!!

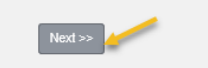

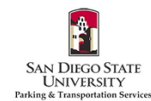

13. Select the bubble next to the permit you would like to purchase. Check the boxes agreeing to the terms. Click **Next**.

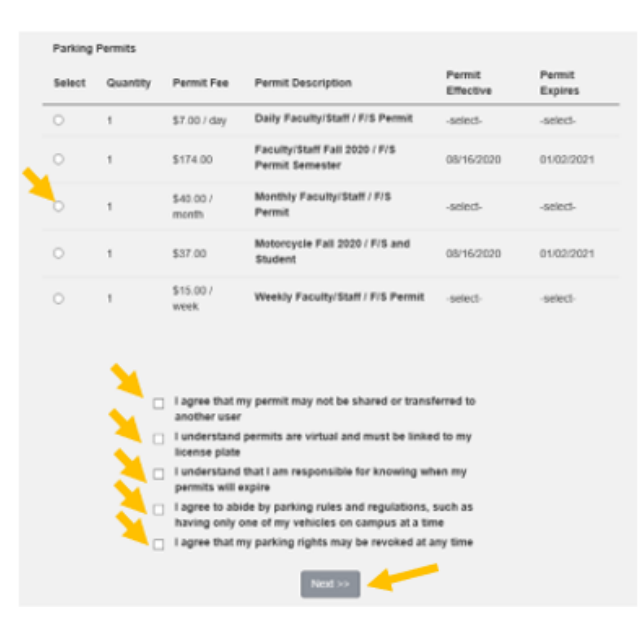

14. If you are purchasing a daily/weekly/monthly permit, select the date you would like the permit to start. **Do not select an end date**. Click **Next**.

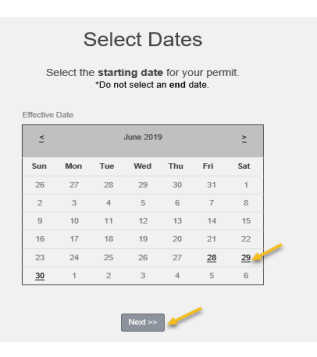

15. Check the box(es) for any vehicles you wish to add to the permit. Click **Next**.

## Select your Vehicles for Permit

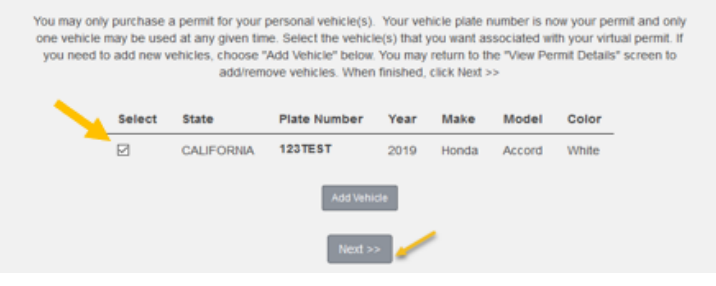

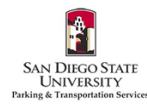

16. Review your cart and email address that you would like your receipt sent to. Click **Pay Now.**

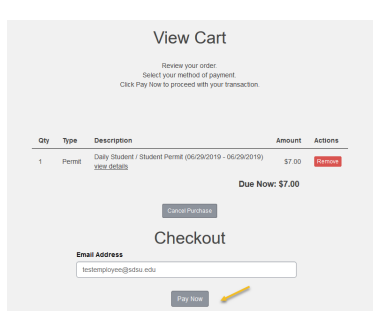

17. Your permit number and total will be displayed again. Click **Checkout**.

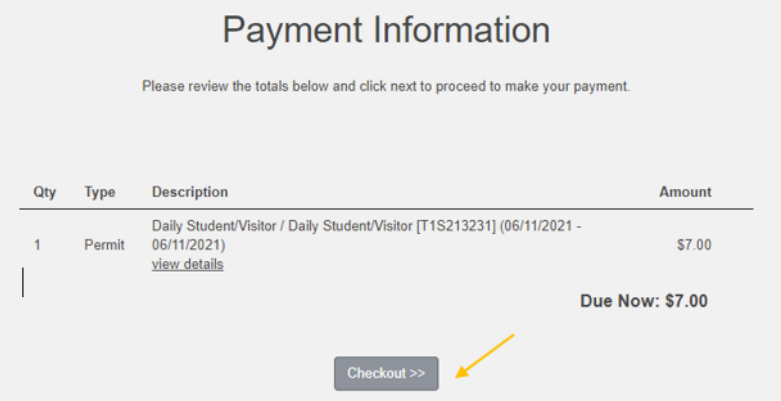

18. Select your Method of Payment. Click **Continue Checkout**. For electronic checks, *skip to step 21*.

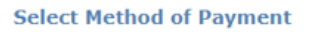

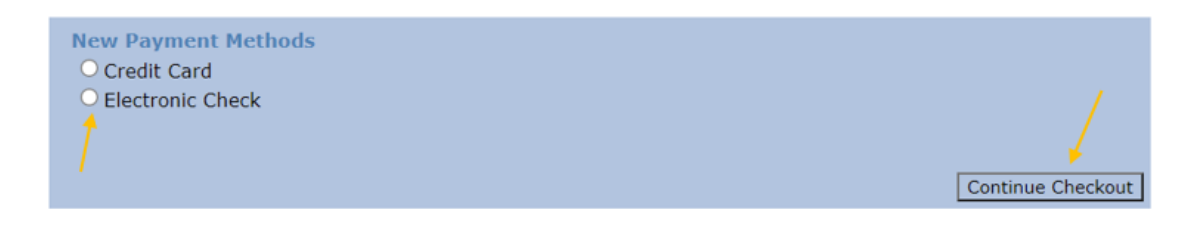

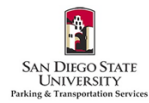

19. Fill in all required fields. Click **Pay Now**.

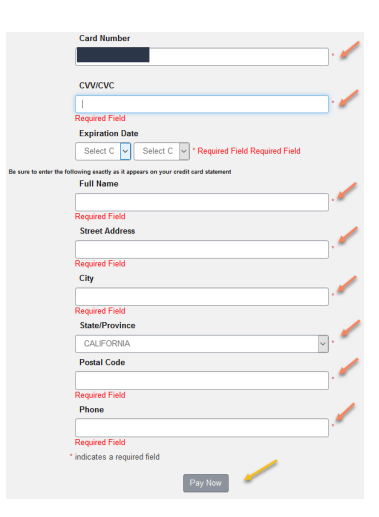

20. Review your payment information. Click **Pay Now**.

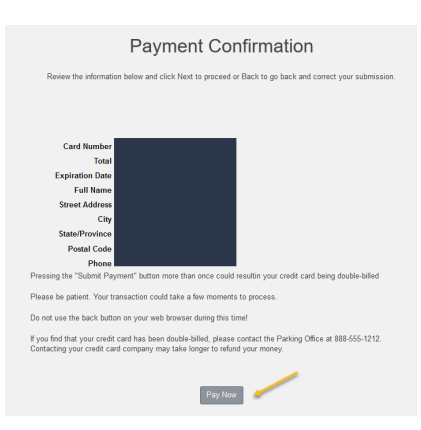

21. Fill in all required fields. Click **Continue Checkout**.

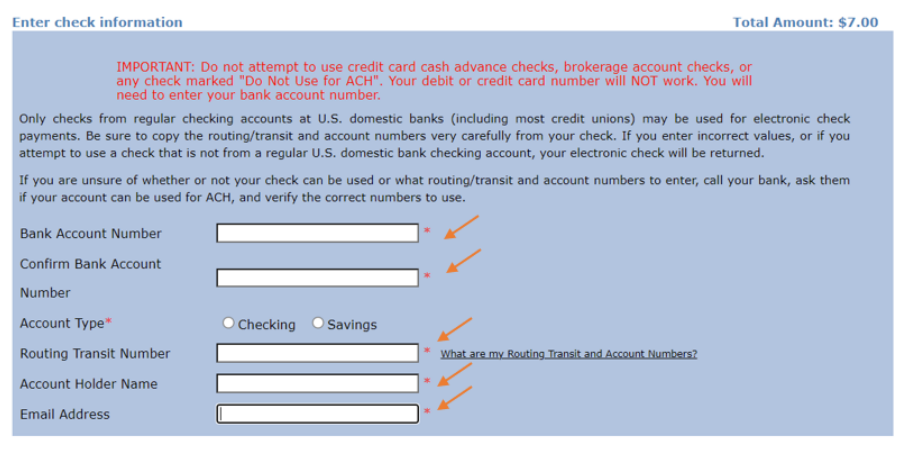

(You'll have a chance to review this order before it's final.)<br>
Continue Checkout

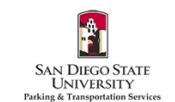

22. Check I agree and click Submit Payment.

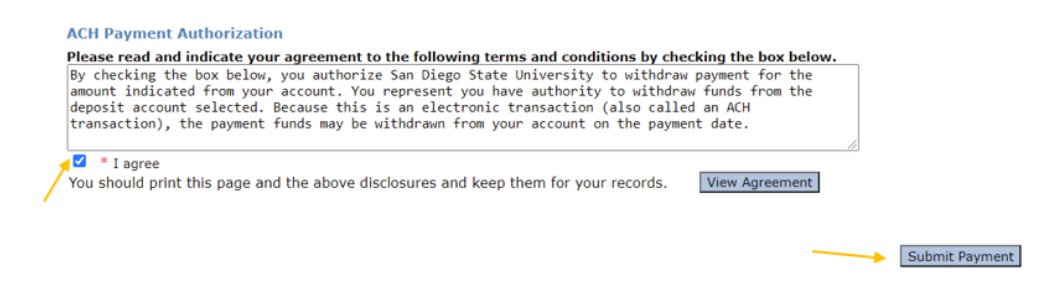

23. You will see a receipt when the payment was successful. You will also receive a confirmation email.

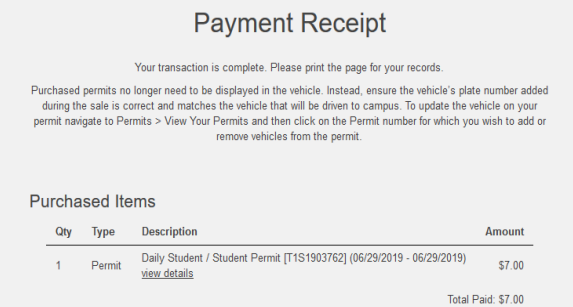

24. **Permits are virtual and must be linked to your license plate(s)**. Please make sure that your permits are linked to all of the vehicles needed. You may link multiple cars, but may park only one car on campus at a time. To review, click **PERMITS** at the top of the screen. Then click **View Your Permits**.

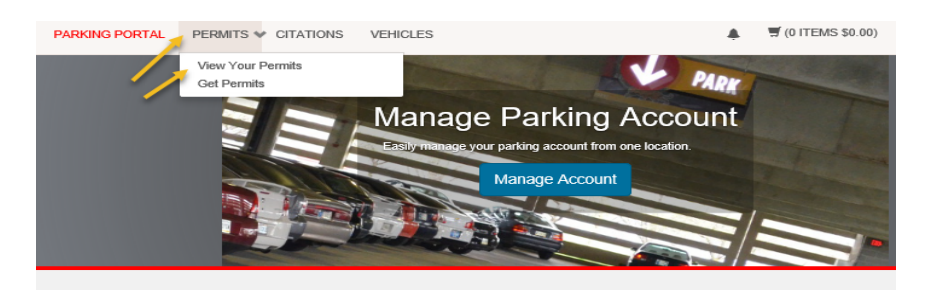

25. To ensure the permit is linked to your vehicle(s), click the link below your **Permit Number**.

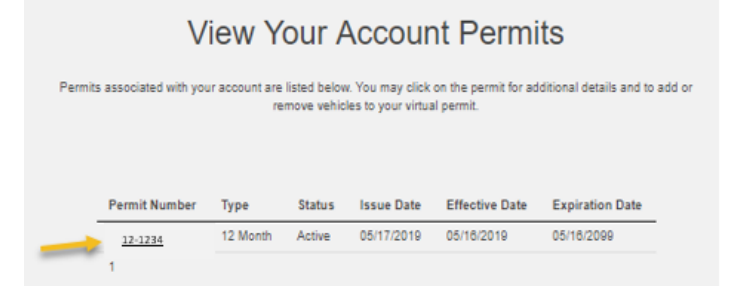

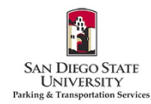

26. You should see any previously added vehicles. To add more, click **Add Vehicles To Permit**.

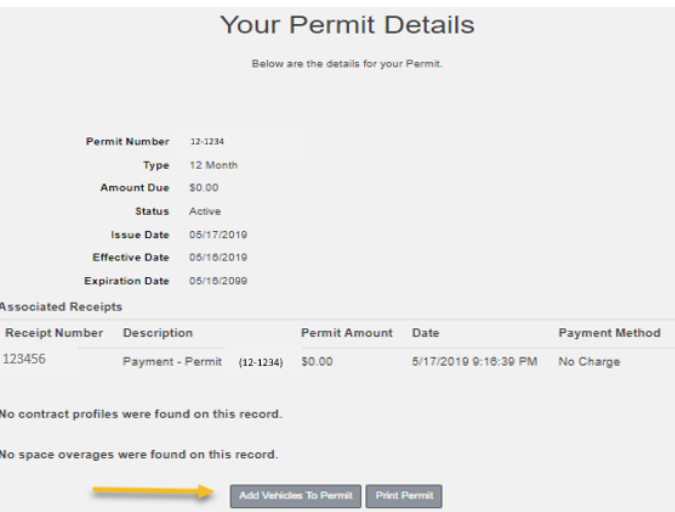

27. Check the box for the vehicle you would like to add. Click **Add the selected vehicle**.

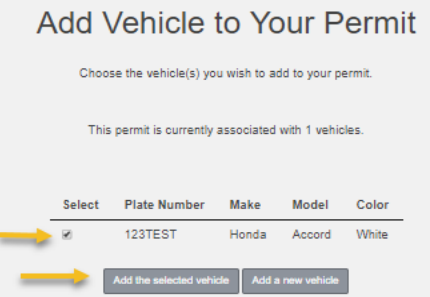

**Please email [parking@sdsu.edu](mailto:parking@sdsu.edu) with any questions or issues.**